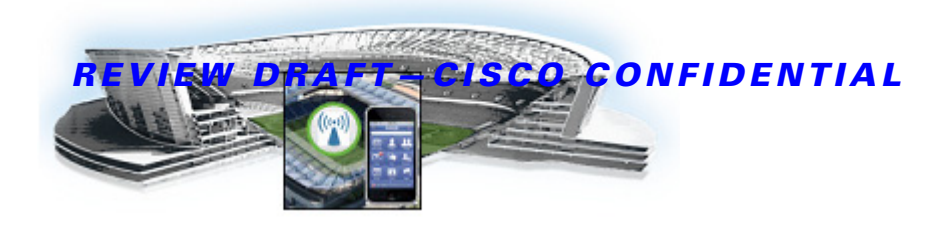

# **Cisco StadiumVision Mobile Reporter Architecture and Administration**

This module contains information that system administrators will use to configure and maintain the StadiumVision Mobile Reporter, and contains the following sections:

- **•** [Overview of the StadiumVision Mobile Reporter, page 13](#page-0-0)
- **•** [User Roles and Capabilities, page 14](#page-1-0)
- **•** [Cisco StadiumVision Mobile Reporter Text Utility Interface, page 14](#page-1-1)
	- **–** [Logging into the TUI, page 15](#page-2-0)
	- **–** [Using the TUI, page 16](#page-3-0)
	- **–** [Setting the StadiumVision Mobile Reporter User Time Zone, page 23](#page-10-0)
	- **–** [About Databases, Backups, and Managing Disk Utilization, page 24](#page-11-0)
	- **–** [Disk Utilization Report, page 27](#page-14-0)
	- **–** [Current Users Report, page 27](#page-14-1)
	- **–** [Viewing StadiumVision Mobile Reporter Alerts, page 28](#page-15-0)
- **•** [Using Output Triggers with Cisco StadiumVision Director, page 30](#page-17-0)
- **•** [Accessing Administrative Interfaces, page 30](#page-17-1)

# <span id="page-0-0"></span>**Overview of the StadiumVision Mobile Reporter**

 $\mathbf I$ 

The StadiumVision Mobile Reporter works in conjunction with the StadiumVision Mobile Streamer, SDK, and client application to provide quality of experience statistics. It collects and processes data from the StadiumVision Mobile Streamer, SDK, and client application, and provides wireless network analysis via reports and live event charts. [Figure 1](#page-1-2) depicts the StadiumVision Mobile Reporter in the StadiumVision Mobile solution.

The Reporter accepts data from mobile devices in the stadium which are running an application based on the StadiumVision Mobile Client SDK. The clients report their data periodically and frequently, perhaps once per minute or more. The Reporter is designed to efficiently process large amounts of data and summarize it in multiple and flexible ways.

<span id="page-1-2"></span>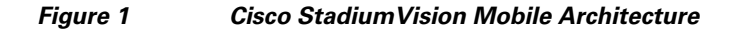

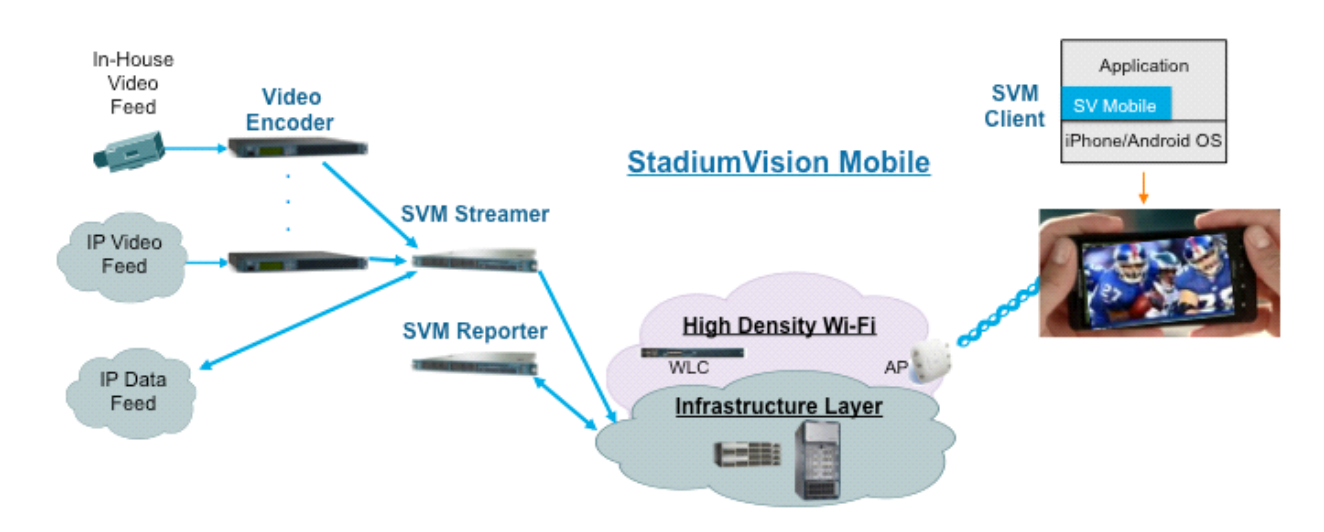

# <span id="page-1-0"></span>**User Roles and Capabilities**

The Cisco StadiumVision Mobile Reporter has two users enabled by default: Admin and Marketing.

The **admin** user role provides technical tools with the following features:

- **•** System monitoring reports
	- **–** Disk utilization
	- **–** Current number of users)
- **•** System alerts
- **•** Event upload function for event statistics

The **marketing** user role provides marketing information with the following reports on both a live and historical basis:

- **•** Maximum Viewers
- **•** Total unique viewers
- **•** Total viewing time
- **•** Mobile device break down

# <span id="page-1-1"></span>**Cisco StadiumVision Mobile Reporter Text Utility Interface**

The StadiumVision Mobile Reporter Text Utility Interface (TUI) provides a console-based text interface for use by system installers and on-site troubleshooting personnel. The TUI can be used to perform routine system tasks such as modifying system configurations, changing passwords, and checking system logs. Remote TAC access and troubleshooting can both be facilitated from the TUI in the event of a StadiumVision Mobile Reporter outage or failure.

Ι

# <span id="page-2-0"></span>**Logging into the TUI**

To access the TUI, you need either physical console access or an SSH client such as PUTTY. Log in from the console or over SSH with the following credentials:

username = installer  $password = cisco!123$ 

You will be prompted to change the password on your first successful login. You also have the option of changing the password via the TUI.

### **File Editor**

 $\Gamma$ 

Several of the TUI options open server system files for you to modify using the Unix system vi editor. The following configuration files are editable from the TUI:

- **•** DNS information—/etc/resolv.conf
- **•** NTP server information—/etc/ntp.conf
- **•** Server host information—/etc/hosts

Before modifying configuration files, you should be familiar with the simple editing techniques used within the vi editor. [Table 1](#page-2-1) describes some of the more common vi Editor commands.

| <b>Description</b>                                        |
|-----------------------------------------------------------|
| Exit vi and save changes.                                 |
| Exit vi without saving changes.                           |
| Exit current mode and enter vi command mode.              |
|                                                           |
| Move left (backspace).                                    |
| Move down.                                                |
| Move up.                                                  |
| Move right.                                               |
| Move to the beginning of the next line.                   |
|                                                           |
| Append character after cursor.                            |
| Insert character before cursor. Enters INSERT mode.       |
| Replace character under cursor with next character typed. |
| Keep replacing character until [Esc] is pressed.          |
|                                                           |
| Delete word before cursor.                                |
| Delete line under cursor.                                 |
| Delete word under cursor.                                 |
| Delete character under cursor.                            |
|                                                           |

<span id="page-2-1"></span>*Table 1 Common vi Editor Commands*

 $\mathsf I$ 

## *REVIEW DRAFT—CISCO CONFIDENTIAL*

*Table 1 Common vi Editor Commands (continued)*

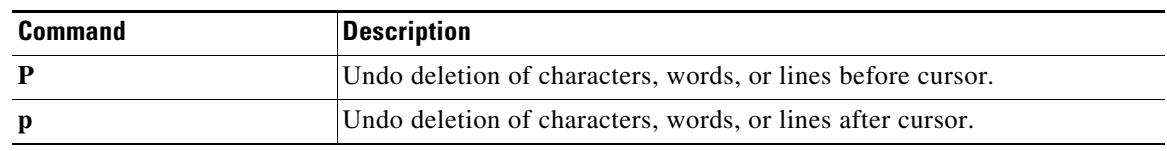

# <span id="page-3-0"></span>**Using the TUI**

[Figure 2](#page-4-0) shows an overall view of the StadiumVision Mobile Reporter TUI.

**Cisco StadiumVision Mobile Reporter Administration Guide**

 $\blacksquare$ 

<span id="page-4-0"></span>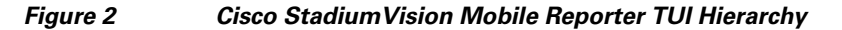

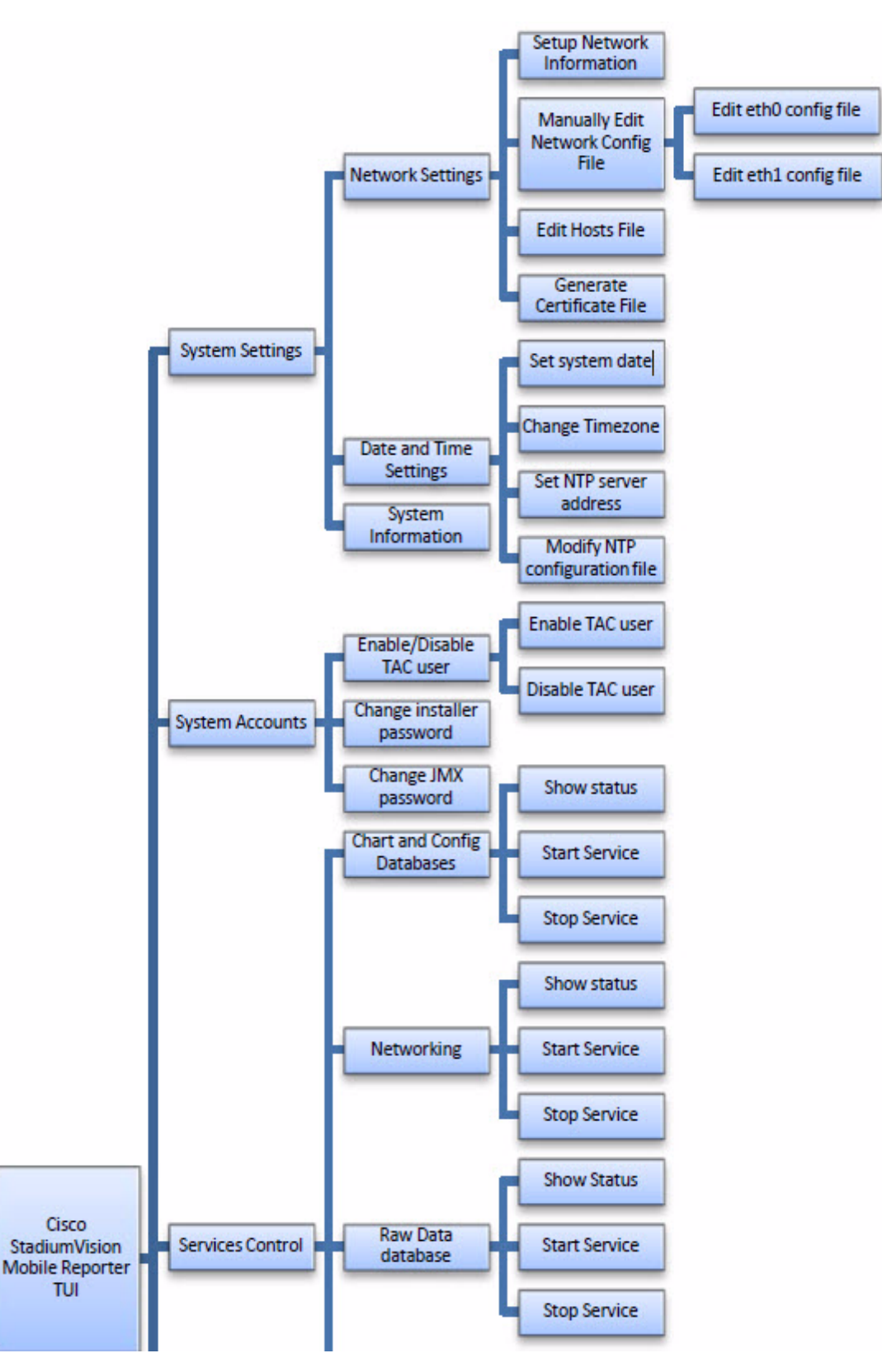

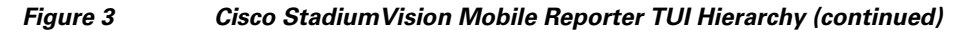

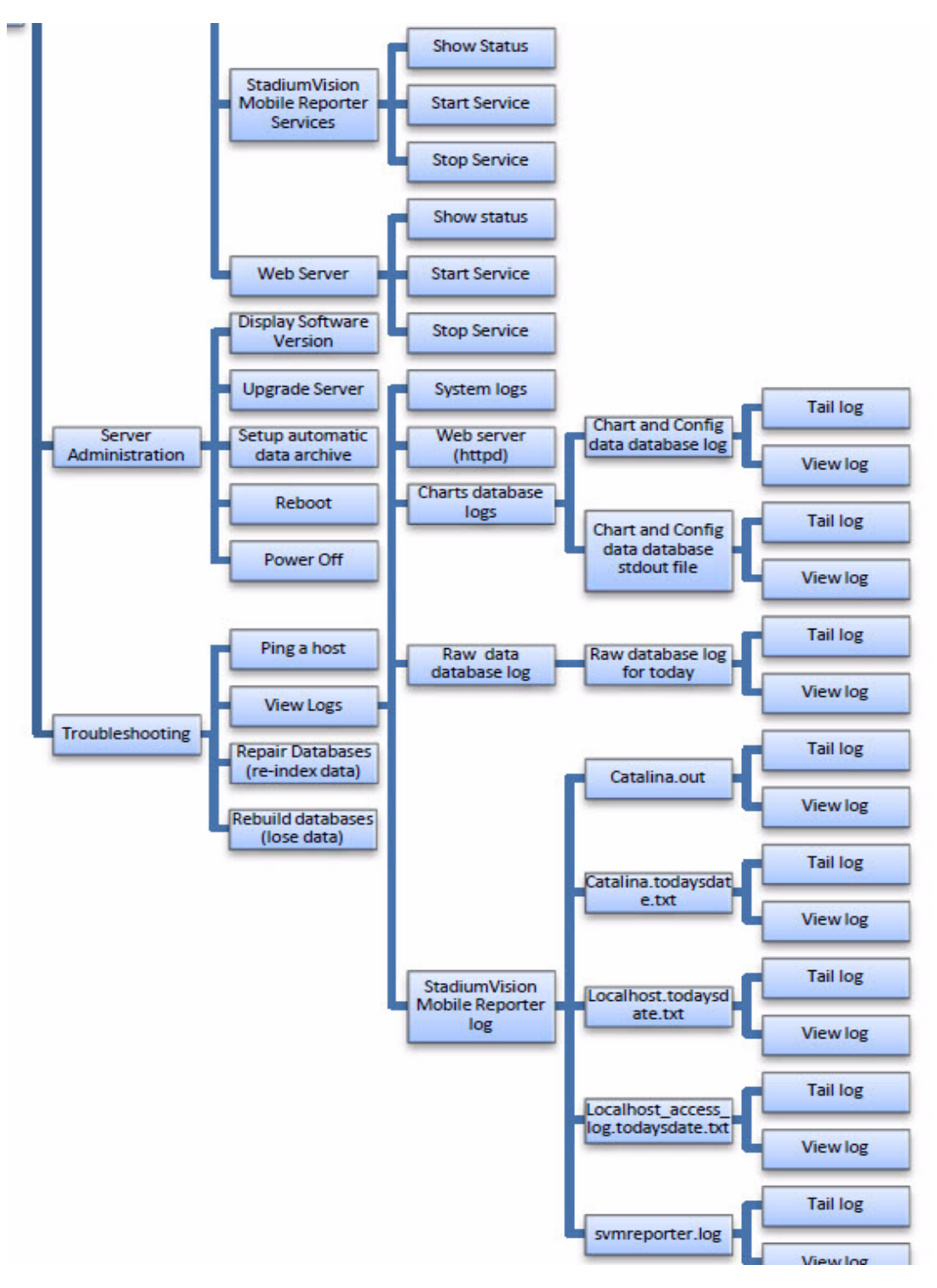

The following sections provide a brief description of each TUI menu item.

- [System Settings, page 19](#page-6-0)
- **•** [System Accounts, page 20](#page-7-0)
- [Services Control, page 20](#page-7-1)
- **•** [Server Administration, page 21](#page-8-0)
- **•** [Troubleshooting, page 21](#page-8-1)

### <span id="page-6-0"></span>**System Settings**

#### **Network Settings**

#### **Setup Network Information**

Allows for configuration of network devices and the DNS server

#### **Manually edit network config file**

- Edit eth0 config file allows for configuration of Ethernet port 0
- **•** Edit eth1 config file allows for configuration of Ethernet port 1

#### **Edit hosts file**

Uses the vi editor to modify the /etc/hosts file

#### **Generate certificate file**

Generates a new networked certificate file

#### **Data and time settings**

The system date, timezone, and NTP server address should be set during the installation process. If these items were not configured during installation, it is critical to configure these items to avoid time drift and to ensure accurate reporting.

#### **Set system date**

Manually sets the date.

#### **Change timezone**

Allows for setting the timezone. Choose a number next to the correct timezone.

#### **Set NTP server address**

Allows for setting the Network Time Protocol (NTP). Enter an IP address for a valid NTP server.

#### **Modify NTP configuration file**

Allows for manually editing the NTP configuration file.

#### **System Information**

Displays network information for eth0 and eth1 ports, hosts file, DNS information, and NTP server information.

Ι

### *REVIEW DRAFT—CISCO CONFIDENTIAL*

### <span id="page-7-0"></span>**System Accounts**

#### **Enable/Disable TAC user**

**•** Enable TAC user

Enables a Cisco TAC representative to remotely troubleshoot the StadiumVision Mobile Reporter. This will allow for remote shell access which will be used for remote troubleshooting purposes. Always disable this access once you complete troubleshooting the system.

**•** Disable TAC user

Disables remote shell access.

#### **Change installer password**

Changes the installer password.

#### **Change JMX password**

Changes the Java Management Extensions password, which may be used to allow JMX clients to monitor and troubleshoot the Reporter.

### <span id="page-7-1"></span>**Services Control**

#### **Charts and Config Database**

Allows the user to show the status of the charts and configuration database, and to start or stop the charts and configuration database service.

- **•** Show Status displays the overall service status
- **•** Start Service starts the service
- Stop Service stops the service

#### **Networking**

- **•** Networking status displays the status of ports eth0 and eth1
- **•** Restart networking restarts the networking service

#### **Raw Data Database**

The StadiumVision Mobile Reporter contains two databases: the raw data database, where the unprocessed event data is collected, and the charts and config database

- **•** Show Status displays the status of the raw data database service
- **•** Start Service starts the raw data database service
- **•** Stop Service stops the raw data database service

#### **StadiumVision Mobile Reporter Services**

- **•** Show Status displays the svmreporter service status
- **•** Start Service starts the svmreporter service
- **•** Stop Service stops the svmreporter service

#### **Web Server**

- **–** Show Status displays the httpd service status
- **–** Start Service starts the httpd service
- **–** Stop Service stops the httpd service

### <span id="page-8-0"></span>**Server Administration**

#### **Display Software Version**

Displays the installed software version.

#### **Upgrade Server**

Provides a way to upgrade the StadiumVision Mobile Reporter software by choosing an ISO image from a list. See the "Upgrading StadiumVision Mobile Reporter Using the Web Browser User Interface" section in the *Cisco StadiumVision Mobile Reporter and Cisco StadiumVision Mobile Streamer Installation and Upgrade Guide*.

#### **Setup automatic data archive**

On a nightly basis, backups are done of the chart and config database. Also a nightly archive of the raw data database is performed. These file archives are available to download via HTTP download as shown in [Table 3](#page-17-2). The file archives are automatically removed from the StadiumVision Mobile Reporter after 20 days.

#### **Reboot**

Reboots the StadiumVision Mobile Reporter.

#### **Power Off**

Powers the StadiumVision Mobile Reporter off.

### <span id="page-8-1"></span>**Troubleshooting**

#### **Ping a host**

Allows for connectivity testing by pinging an IP address.

#### **View logs**

Log files are written as events transpire. The log files are available to be downloaded via HTTP. The log files are intended for a Cisco TAC representative to aid in troubleshooting. The log files are rotated out of the system, typically after 20 days.

- **•** System logs
	- **–** System console messages (/var/log/messages)
	- **–** Authentication/Authorization logs (/var/log/secure)
	- **–** Driver messages (dmesg)
	- **•** Tail log
	- **•** View log
	- **–** Authentication/Authorization logs
- **•** Web Server logs (httpd)

1

## *REVIEW DRAFT—CISCO CONFIDENTIAL*

- **–** Web Server access log (/var/log/httpd/error\_log)
- **•** Tail log
- **•** View log
- **–** Web Server error log
- **•** Tail log
- **•** View log
- **•** Charts database logs
	- **–** Chart and Config data database log
	- **•** Tail log
	- **•** View log
	- **–** Chart and Config data database stdout file
	- **•** Tail log
	- **•** View log
- **•** Raw data database log
	- **–** Raw database log for today
	- **•** Tail log
	- **•** View log
- **•** StadiumVision Mobile Reporter Log
	- **–** catalina.out
	- **•** Tail log
	- **•** View log
	- **–** catalina.2012-12-11.log
	- **•** Tail log
	- **•** View log
	- **•** localhost.2012-12-11.log
	- **•** Tail log
	- **•** View log
	- **•** localhost\_access\_log.2012-12-11.txt
	- **•** Tail log
	- **•** View log
	- **–** svmreporter.log
	- **•** Tail log
	- **•** View log

#### **Repair databases (re-index data)**

**–** Repair Raw Data database

#### **Rebuild databases (lose data)**

**–** Rebuild Raw Data database (data will be lost)

- **–** Rebuild Chart and Config database (data will be lost)
- **–** Re-seed Chart and Config database

# <span id="page-10-0"></span>**Setting the StadiumVision Mobile Reporter User Time Zone**

The StadiumVision Mobile Reporter has the default users marketing and admin, and a default time zone setting of Pacific Standard Time (PST). If the user browser or device is set to Pacific Standard Time (PST) and if the events are occurring in the EST time zone, the user can change the reports timestamp to the Eastern Standard Time (EST) time zone.

Each user time zone can be changed by using the following procedure:

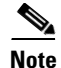

**Note** Access to the StadiumVision Reporter CLI requires administrator access.

- **Step 1** SSH to the Stadium Vision Mobile Reporter.
- **Step 2** Execute the**./cassandra-cli** shell command.
- **Step 3** Within the CLI console, execute the following commands:
	- **a. use BDASchema;**
	- **b. set Users['marketing']['gmtoffset']='-8';**
	- **c. set Users['admin']['gmtoffset']='-8';**

'-8' can be changed according to the desired time zone offset listed in [Table 2](#page-10-1).

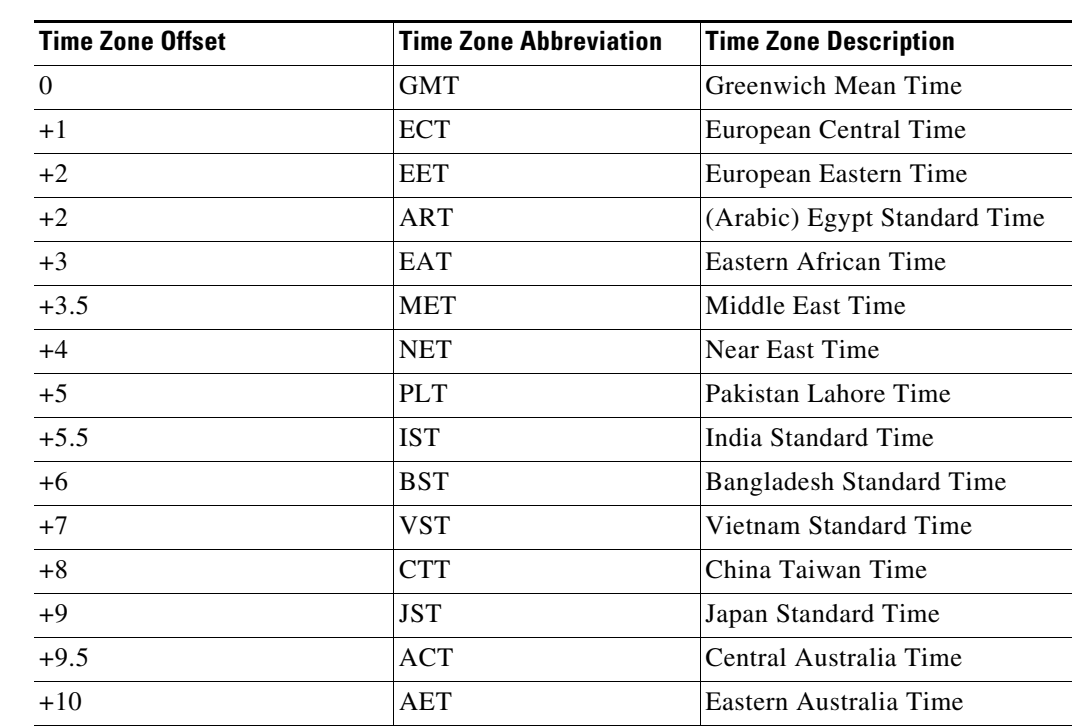

#### <span id="page-10-1"></span>*Table 2 Time Zones and Offsets*

 $\mathbf I$ 

**Cisco StadiumVision Mobile Reporter Administration Guide**

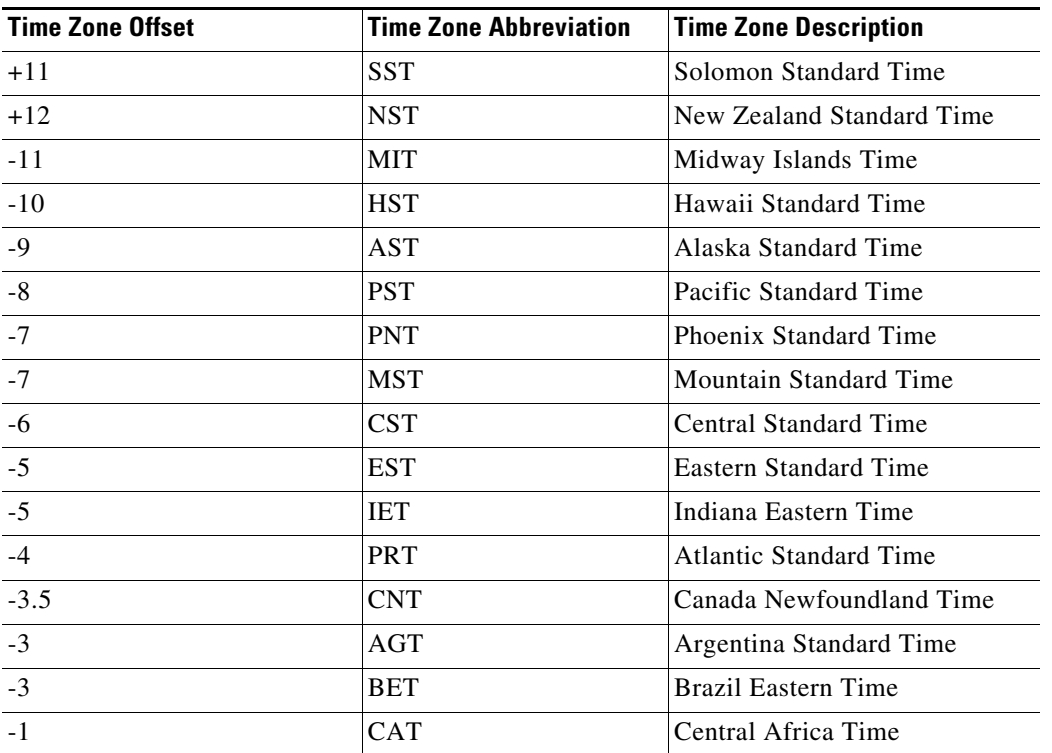

## <span id="page-11-0"></span>**About Databases, Backups, and Managing Disk Utilization**

There are two databases in the Reporter: the raw data database, and the chart and configuration data database. The configuration database is never deleted. The raw data can potentially use up all available disk space, and therefore the data must be periodically purged.

On a daily basis, a backup of both databases is done at around 4:00 AM. The data files can be viewed by going to the URL http://svm:8080/reporter/jsp/svmbackup.jsp. These files are kept on the Reporter for 20 days and can be downloaded from that location. The backup files are listed below:

#### **Chart and Configuration data backup file:**

**•** ChartAndConfigData.MMDDHHMI.tgz (where YYYYMMDDHHMI is the year/month/day/hour/minute)

#### **Raw data backup files:**

- **•** MonitorEvent.YYYYMMDDHHMI.bson.gz
- **•** CepResults.YYYYMMDDHHMIbson.gz
- **•** StreamerEvent.YYYYMMDDHHMI.bson.gz
- **•** SvmMobileMapEvent.YYYYMMDDHHMI.bson.gz

In StadiumVision Mobile Reporter release 1.2, there is an automated scheduled to remove all the raw data in the reporter. It happens every 6 months, on June 1 and December 1, at 5:30AM. Just prior to the data purge, an archive file of the existing data will be created and available at the above URL.

Ι

### **Changing the Data Purge Schedule**

To change the purge schedule, a change should be made to the 'crontab' file. From a shell terminal session, use the following command:

\$**sudo crontab -e**

This invokes vi editor, and you will see two lines like the following:

# purge mongo raw data every 6 months at 5:00 AM 0 05 01 Jun,Dec \* /var/svm/bin/purgeMongoData.sh/opt/sv/servers/svmreporter/logs/purgeMongo.log 2>&1

Modify the second line as desired, according to crontab conventions. For example, if you would like to purge data every 3 months, change "Jun,Dec" to "Mar,Jun,Sep,Dec".

### **Performing a Backup**

Download the backup file on a regular basis. The purpose of performing a backup is to maintain a copy of the files in the event that the reporter machine becomes unusable or hard drive failure.

**Step 1** Access the following link in a web browser:

http://*reporter ip adress:*8080/reporter/jsp/svmbackup.jsp

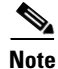

 $\mathbf I$ 

**Note** After a fresh install, no backup files will exist.

A list of files will appear, as shown below:

| <b>Filename</b>                                                     | Date                         | Size         |
|---------------------------------------------------------------------|------------------------------|--------------|
| ChartAndConfigData.201212200402.tgz                                 | Thu Dec 20 04:02:00 PST 2012 | 3,988,594    |
| StreamerEvent.201212200402.bson.gz                                  | Thu Dec 20 04:02:00 PST 2012 | 953.071      |
| MonitorEvent.201212200402.bson.gz                                   | Thu Dec 20 04:02:00 PST 2012 | 34,350       |
| CepResults.201212200402.bson.gz                                     | Thu Dec 20 04:02:00 PST 2012 | 1,007,222    |
| SymMobileMapEvent.201212200402.bson.gz Thu Dec 20 04:02:00 PST 2012 |                              | 37,012,189   |
| ChartAndConfigData.201212210402.tgz                                 | Fri Dec 21 04:02:00 PST 2012 | 4,419,767    |
| MonitorEvent.201212210402.bson.gz                                   | Fri Dec 21 04:02:00 PST 2012 | 52,348       |
| CepResults.201212210402.bson.gz                                     | Fri Dec 21 04:02:00 PST 2012 | 1,592,574    |
| StreamerEvent.201212210402.bson.gz                                  | Fri Dec 21 04:02:00 PST 2012 | 1,456,353    |
| SymMobileMapEvent.201212210402.bson.qz Fri Dec 21 04:02:00 PST 2012 |                              | 50,677,352   |
| MonitorEvent.201212220402.bson.gz                                   | Sat Dec 22 04:02:00 PST 2012 | 70.096       |
| ChartAndConfigData.201212220402.tgz                                 | Sat Dec 22 04:02:00 PST 2012 | 4,851,750    |
| CepResults.201212220402.bson.gz                                     | Sat Dec 22 04:02:00 PST 2012 | 2,160,837    |
| StreamerEvent.201212220402.bson.gz                                  | Sat Dec 22 04:02:00 PST 2012 | 1,939,023    |
| SymMobileMapEvent.201212220402.bson.gz Sat Dec 22 04:02:00 PST 2012 |                              | 63,353,504   |
| ChartAndConfigData.201212230402.tgz                                 | Sun Dec 23 04:02:00 PST 2012 | 5,266,139    |
| MonitorEvent.201212230402.bson.gz                                   | Sun Dec 23 04:02:00 PST 2012 | 88,146       |
| StreamerEvent.201212230402.bson.gz                                  | Sun Dec 23 04:02:00 PST 2012 | 2,500,867    |
| CepResults.201212230402.bson.gz                                     | Sun Dec 23 04:02:00 PST 2012 | 2,770,391    |
| SymMobileMapEvent.201212230402.bson.qz Sun Dec 23 04:02:00 PST 2012 |                              | 79, 175, 193 |
| ChartAndConfigData.201212240402.tgz                                 | Mon Dec 24 04:02:00 PST 2012 | 5,568,109    |
| MonitorEvent.201212240402.bson.gz                                   | Mon Dec 24 04:02:00 PST 2012 | 106,299      |
| CepResults.201212240402.bson.qz                                     | Mon Dec 24 04:02:00 PST 2012 | 3,189,152    |
| StreamerEvent.201212240402.bson.gz                                  | Mon Dec 24 04:02:00 PST 2012 | 3,069,843    |
| SymMobileMapEvent.201212240402.bson.gz Mon Dec 24 04:02:00 PST 2012 |                              | 90,144,735   |
| CepResults.201212250402.bson.gz                                     | Tue Dec 25 04:02:00 PST 2012 | 3,552,039    |
| MonitorEvent.201212250402.bson.gz                                   | Tue Dec 25 04:02:00 PST 2012 | 124,264      |

**Step 2** Identify the following backup files:

#### **Chart and Configuration data backup file:**

**•** ChartAndConfigData.MMDDHHMI.tgz (where YYYYMMDDHHMI is the year/month/day/hour/minute)

#### **Raw data backup files:**

- **•** MonitorEvent.YYYYMMDDHHMI.bson.gz
- **•** CepResults.YYYYMMDDHHMIbson.gz
- **•** StreamerEvent.YYYYMMDDHHMI.bson.gz
- **•** SvmMobileMapEvent.YYYYMMDDHHMI.bson.gz
- **Step 3** Copy the backup files from the list onto a backup drive.

### **Performing a Restore**

This procedure requires that you first obtain an SNE TAC account. To restore the chart and config database, use the following procedure.

ן

**Step 1** Log on with an **snetac** account to access the command line prompt.

- **Step 2** Copy the ChartAndConfigData.MMDDHHMI.tgz backup file onto the reporter machine via a file transfer mechanism.
- **Step 3** Run the restore script '**restoreCassandra.sh'** using the backup filename.

/var/svm/bin/restoreCassandra.sh /tmp/ChartAndConfigData.11140402.tgz

This script will stop and start the SVM tomcat and chart and config database processes. Output will go to the console but also to the system log (/var/log/messages) and the chart and config database log (/var/log/restoreCassandra.out).

# <span id="page-14-0"></span>**Disk Utilization Report**

The Admin role in the StadiumVision Mobile Reporter GUI provides a graphic report of the current disk utilization, as shown in [Figure 4](#page-14-2).

<span id="page-14-2"></span>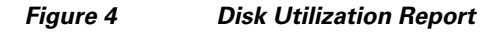

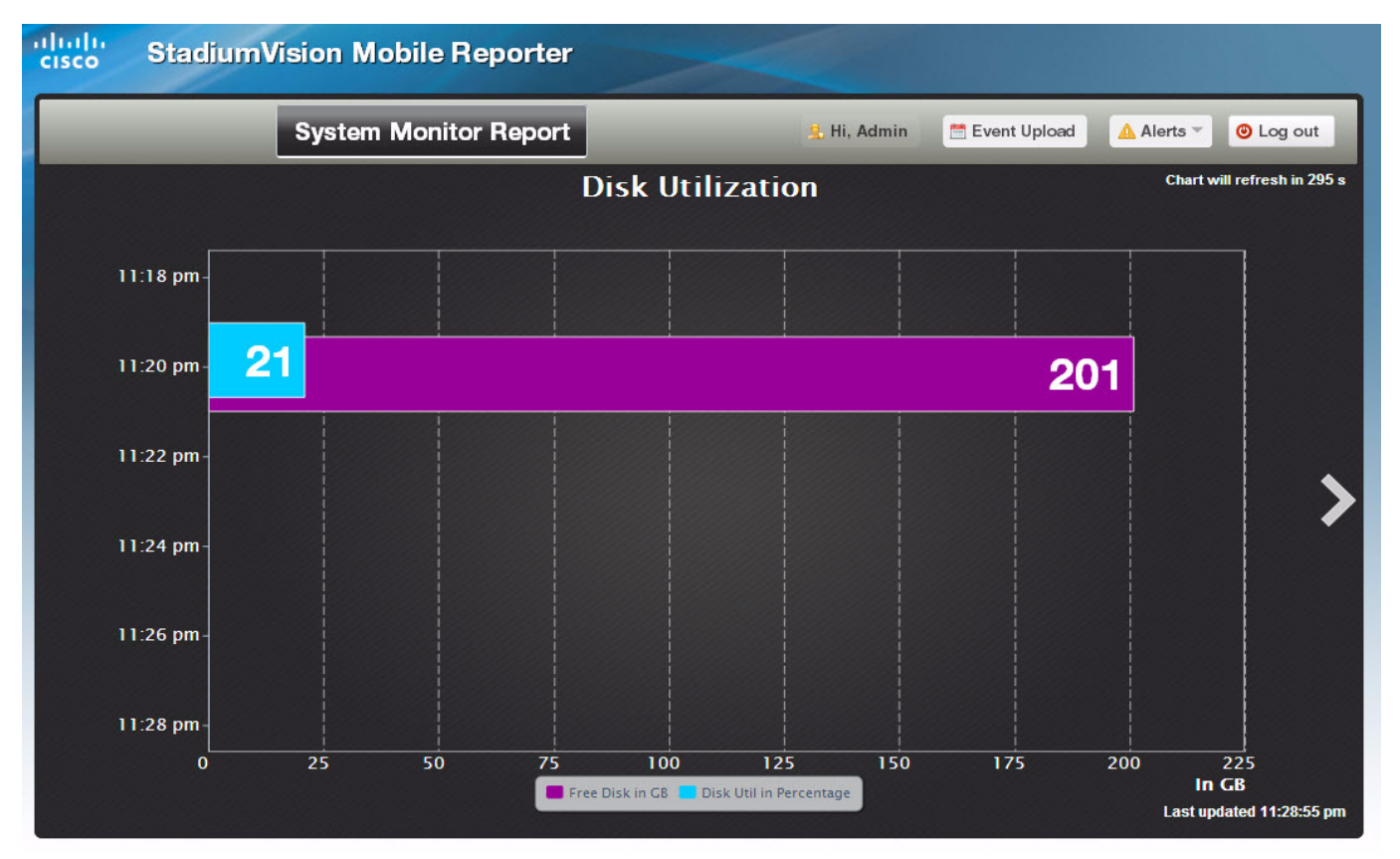

# <span id="page-14-1"></span>**Current Users Report**

The StadiumVision Mobile Reporter provides a report that depicts the current number of unique clients using StadiumVision Mobile, as shown in [Figure 5](#page-15-1).

ן

### *REVIEW DRAFT—CISCO CONFIDENTIAL*

#### <span id="page-15-1"></span>*Figure 5 Current Users Report*

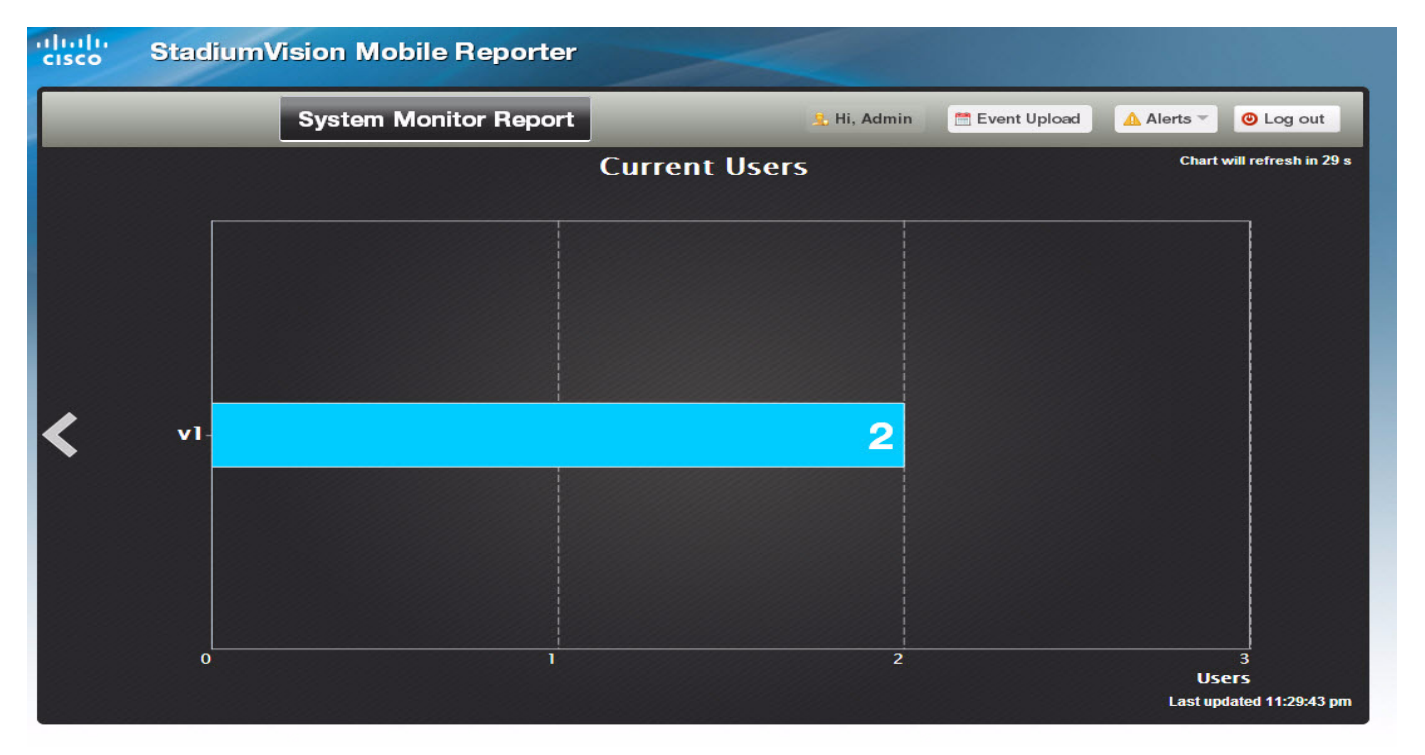

# <span id="page-15-0"></span>**Viewing StadiumVision Mobile Reporter Alerts**

The StadiumVision Mobile Reporter alerts the admin user as to high, medium, and low threshold alerts. To access the alerts, click on the Alerts button, and choose View Alerts as shown in [Figure 6](#page-16-0).

The number of alerts displayed, as well as the start time of the alerts can be configure by clicking on the **alert settings** option on the Alerts drop-down menu. The alerts lists is shown in [Figure 7.](#page-17-3)

### <span id="page-16-0"></span>*Figure 6 Alerts Button and Settings*

 $\mathbf{I}$ 

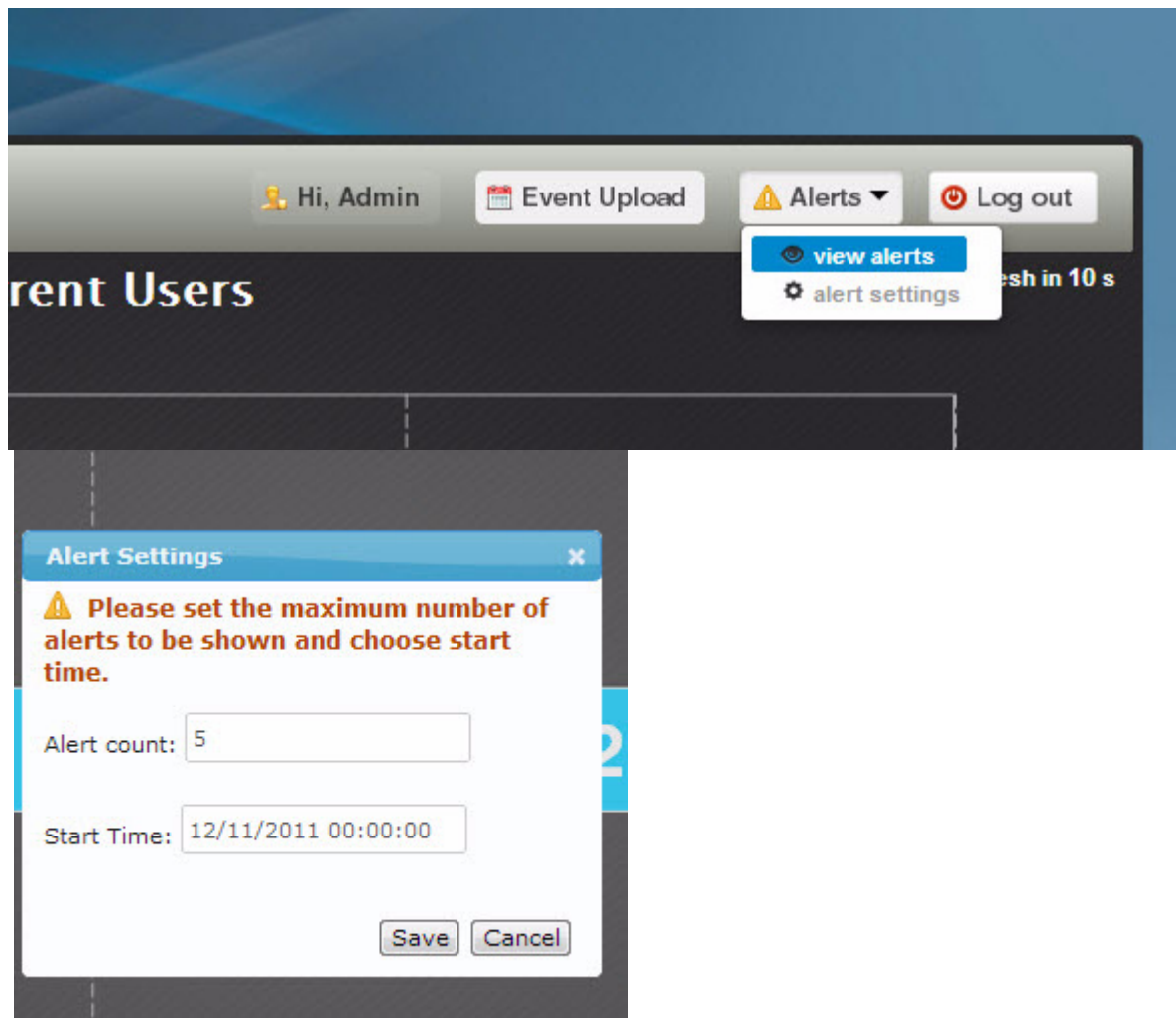

ן

## *REVIEW DRAFT—CISCO CONFIDENTIAL*

<span id="page-17-3"></span>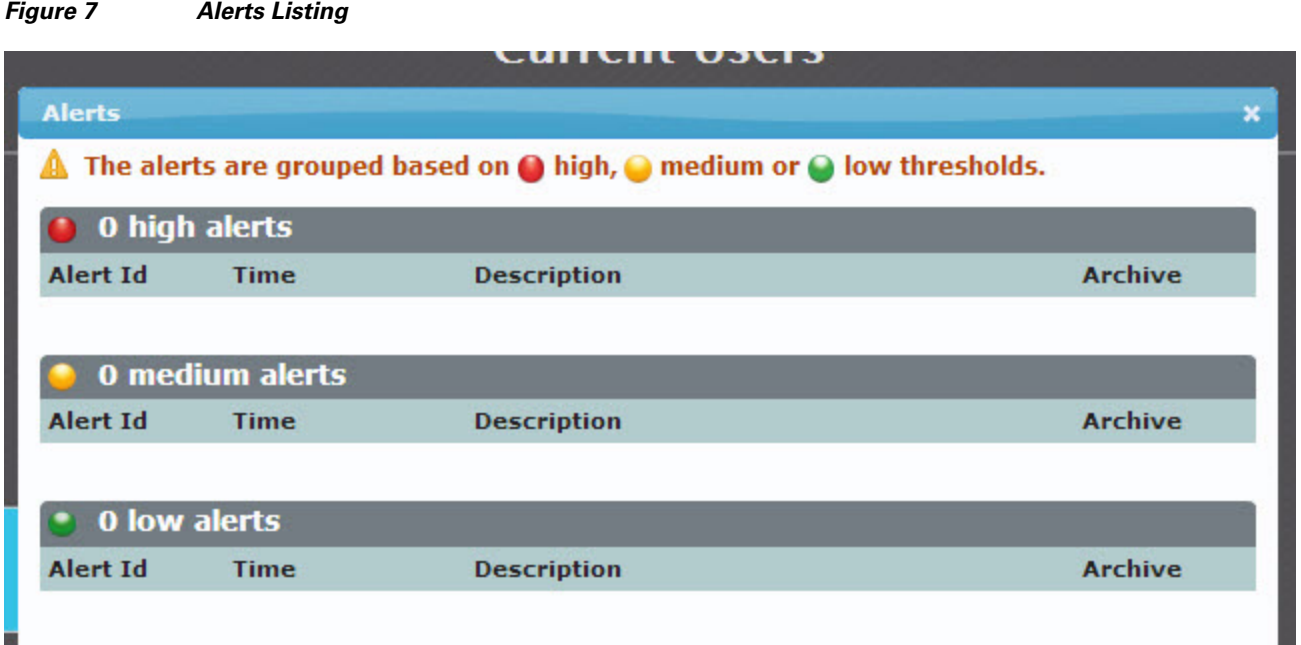

# <span id="page-17-0"></span>**Using Output Triggers with Cisco StadiumVision Director**

For more information on configuring output triggers with Cisco StadiumVision Director, refer to the *Configuring Cisco StadiumVision Director for External Triggers, Release 3.1* document.

# <span id="page-17-1"></span>**Accessing Administrative Interfaces**

[Table 3](#page-17-2) lists URLs and addresses to access various StadiumVision Mobile Reporter interfaces and functions.

<span id="page-17-2"></span>*Table 3 StadiumVision Mobile Reporter Interface URLs and Addresses*

| <b>URL</b>                                 | <b>Usage</b>                        |  |
|--------------------------------------------|-------------------------------------|--|
| http://svm:8080/reporter/upload            | SDK 1.1 streamer and mobile devices |  |
| http://svm:8080/reporter/client.up         | SDK 1.2+ mobile client devices      |  |
| http://svm:8080/reporter/streamer.up       | $SDK$ 1.2+ streamer                 |  |
| http://svm:8080/reporter/dashboard.svm     | Client report login                 |  |
| http://svm:8080/reporter/jsp/svmbackup.svm | Data archive and backups            |  |
| http://svm:8080/reporter/eventupload.svm   | Event schedule upload               |  |
| http://svm/EventSchedule.txt               | Event schedule template             |  |
| ssh installer@reporter IP address          | Stadium Vision Mobile Reporter TUI  |  |